Volume 1

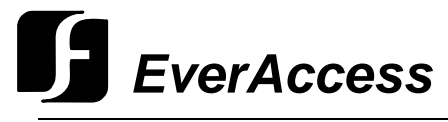

### Instruction Manual

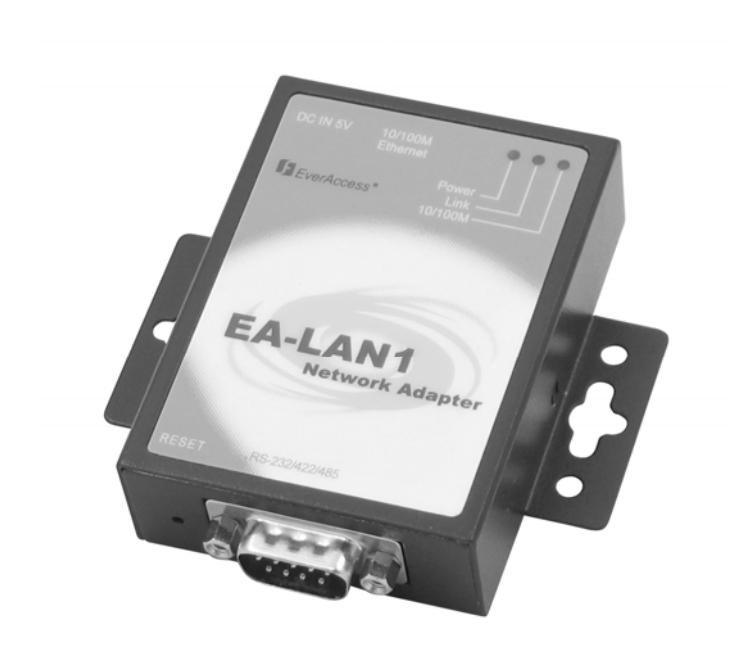

# *EA-LAN1 Network Adapter*

EVERFOCUS ELECTRONICS CORPORATION

## EA-LAN1 Instruction Guide

© 2004 Everfocus Electronics Corp 2445 Huntington Drive Phone 626.844.8888 • Fax 626.844.8838

All rights reserved. No part of the contents of this manual may be reproduced or transmitted in any form or by any means without written permission of the Everfocus Electronics Corporation.

### Read This First

It is extremely important that you read this guide to get started with your EverAccess product.

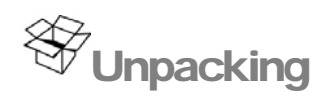

Please be careful when you unpack the box due to the electronics devices contained inside. Check to make sure that you the original box contains the following items:

- Communication Server with 1 serial port
- 1 power adapter: input voltage of 90~264VAC, output voltage 5V, current 2A
- 1 Installation CD and 1 User's Manual

If an item appears to have been damaged in shipment, replace it properly in its carton and notify the shipper. If any items are missing, notify your Everfocus Electronics Corporation Sales Representative or Customer Service. The shipping carton is the safest container in which the unit may be transported. Save it for possible future use.

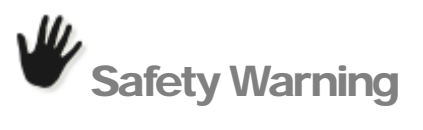

- To prevent fire or shock hazard, do not expose this equipment to the environment of high humidity and dust. So do not use it in an unprotected outdoor installation or any area classified as a wet area
- Installation environment: The temperature should be kept between  $14^{\circ}F$  $~140^{\circ}$ F
- For safety sake, do not disseminate the unit or put it on an unstable base
- Ventilation: openings in the enclosure are provided for ventilation and to ensure reliable operation of the unit and to protect it from overheating. These openings must not be blocked or covered. This unit should not be placed in a built-in installation unless proper ventilation is provided.
- Cleanse: unplug the unit from the outlet before cleansing. Do not use liquid cleaners or aerosol cleaners. Use a damp cloth to clean it.
- Overload. Do not overload outlets and extension cords as this may result in a fire or electric shock.
- Power-cord protection: Power-supply cords should be routed so that they are not likely to be walked on or pinched by items placed upon or against them, paying particular attention to cords at plugs, convenience receptacles, and the point where they exit from the appliance.
- Object and liquid Entry: Never push objects of any kind into this unit through openings as they may touch dangerous voltage points or short-out

parts that could result in a fire or electric shock. Never spill liquid of any kind on the unit.

• Service: Do not attempt to service this unit by yourself as opening or removing covers may expose you to dangerous voltage of other hazards. Refer all servicing to qualified service personnel.

## **Contents**

#### CHAPTER 1

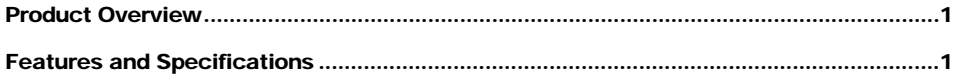

#### CHAPTER 2

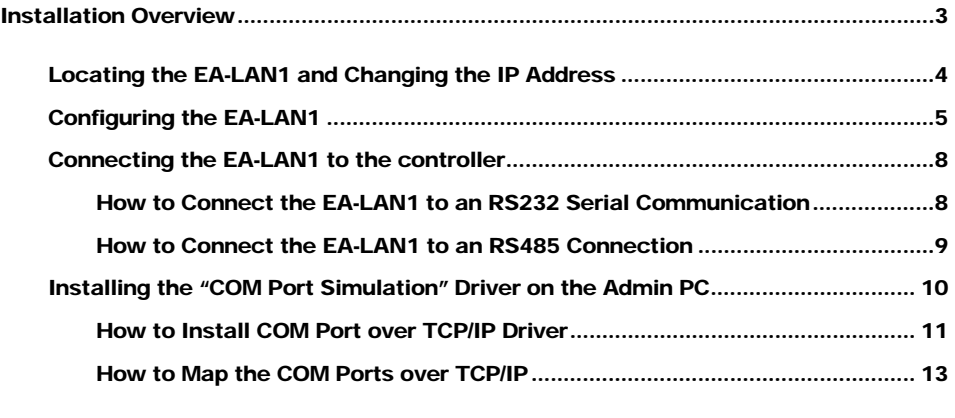

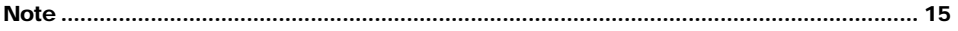

# **Chapter** 1

## <span id="page-5-0"></span>Product Overview

The EverAccess EA-LAN1 Network Adapter is a serial to TCP/IP adapter that enables users to manage the EverAccess Flex Series controllers securely and conveniently over a TCP/IP network. The EA-LAN1 should be installed in an enclosure with the controller, and one EA-LAN1 is needed for each controller to be accessed over the network. The EA-LAN1 can also be used to network other manufacturers' controllers (check with EverFocus for compatible products) or any other device with a serial port.

### Features and Specifications

### **Hardware**

- 32-bit 100 MHz CPU
- 2M memory
- 10M/100M self-adapting net port
- The speed of serial port can reach up to 230.4K

#### **Software**

- Terminal mode can supports multi-screen switch
- Supports PPP protocol and corresponding functions of dial in & dial out
- Supports remote serial port or parallel port printing (RLP)
- Provides programming interface
- Provides TCP/UDP socket working mode, including server and client
- Each serial port supports 6 sessions
- Provides the settings for the network package
- Supports SNMP agent
- Port and network protocol TCP/IP, UDP, ICMP
- Application protocol: Telnet, Rlogin, LPD and DNS
- Security protocol: RADIUS PPP dial back, PAP and CHAP
- Set the rights of different levels according to the user, IP address and MAC address
- Provides real COM drive under WINDOWS NT/2000/XP
- Provides Static Route settings
- Provides setup interface of menu in Chinese and English and WEB setup interface
- Supports state monitoring
- Convenient online update through flash ROM

# **Chapter** 2

### <span id="page-7-0"></span>Installation Overview

The EA-LAN1 provides convenient remote management of the controller over the internet or local area network. There are a few steps to follow to properly install the EA-LAN1 and ensure proper connection. An overview of these steps is given below, and the rest of this guide is devoted to a detailed description of the process. To perform these steps, you will need to have the controller and readers installed, and will need a computer at the location of the install (we'll call this the "Installation PC"). This computer can be the administration PC that will be used to manage the system, but it does not have to be. A laptop or other PC can be used for step 1-6, and the administration PC (we'll call it the "Admin PC") must be used in step 7.

**Step 1:** Install the EA-LAN1 software on the Installation PC using the CD included with the EA-LAN1. Make sure that the installation PC is connected to the network that will be used to manage the controller.

**Step 2:** Connect the EA-LAN1 to the local area network using a LAN cable, and power up the EA-LAN1.

**Step 3:** Using the software that you installed in Step 1 on the Installation PC, locate the EA-LAN1 on the local area network and change the IP address on the EA-LAN1.

**Step 4:** Configure the EA-LAN1 as described in the detailed description later in this guide.

**Step 5:** Connect the EA-LAN1 to the controller. (Note: Perform this step only after successfully completing steps 1-5)

**Step 6:** Install the "COM Port Simulator" driver on the Admin PC using the CD included with the EA-LAN1, and map the COM Port to be used.

**Step 7:** Confirm that the controller is now available on the network. At the Admin PC, open the EverAccess Flex Software and connect to the controller using the COM Port mapped in Step 7.

### <span id="page-8-0"></span>Locating the EA-LAN1 and Changing the IP Address

EverAccess EA-LAN1 firmware upgrade utility  $|D| \times$  $Server$  Tools Help  $22 |x|$ Server Name Ports | IP Address MAC Address Firmware Version | Password Server Position

2) If the server is connected to the same network as the PC used with this software, click the "Magnifier" button to search for the server. If the server is not connected to the same LAN as the PC, go to step 3 below.

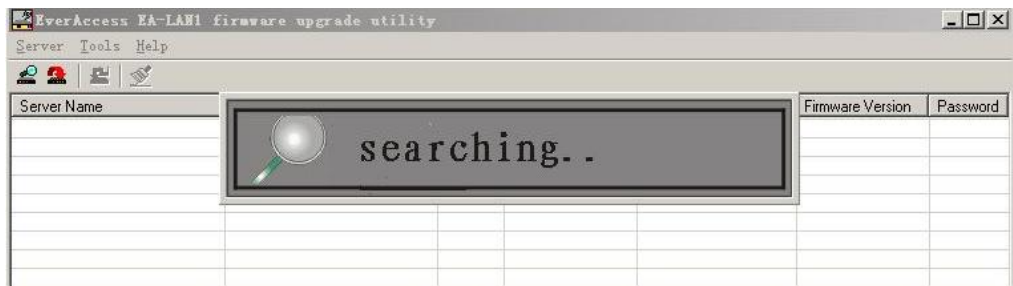

3) Usually, the IP address of the server and the PC are not in the same network. The PC can connect to the network by adding a route.

4) Add a route. For example, if the server IP address is 192.168.0.233 and the IP of the PC is 24.0.46.144, then use the command mode (click Run-> start) to add a route by typing:

Route add 192.168.0.233 24.0.46.144

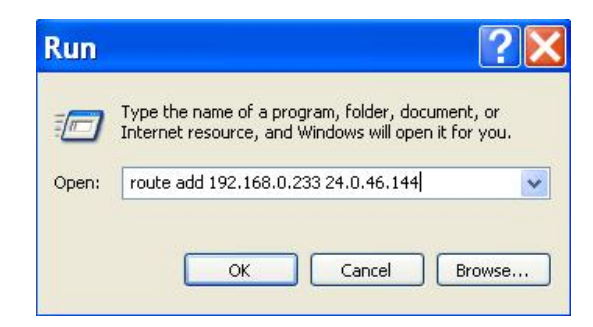

1) Run the upgrade.exe software from the CD included with the EA-LAN1.

<span id="page-9-0"></span>5) Now, set a temporary IP address for the server in the same network by clicking on "Tools" and selecting "Temporary change IP address".

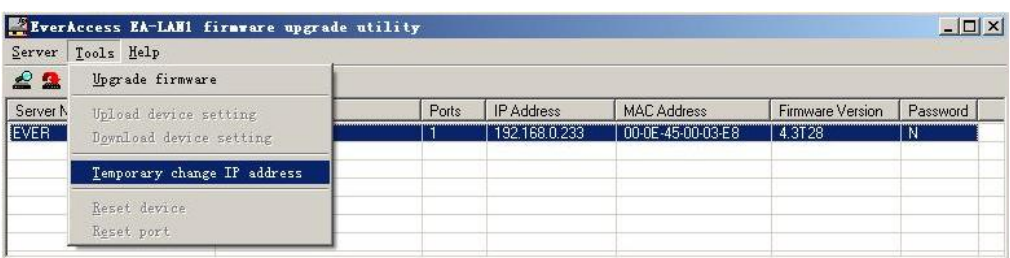

6) Type in the IP address of the PC and press "OK"

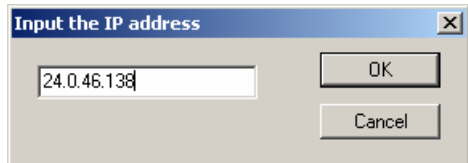

Click "OK"

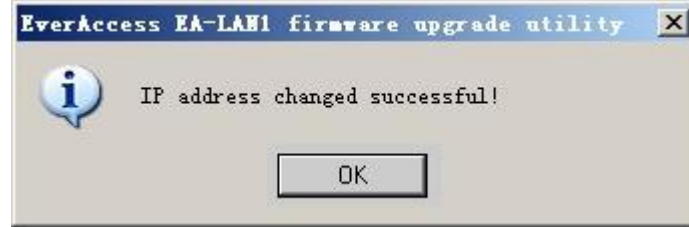

7) Now you can enter the setting for the server using Web browser under windows. Please refer to the section " Configuring the EA-LAN1".

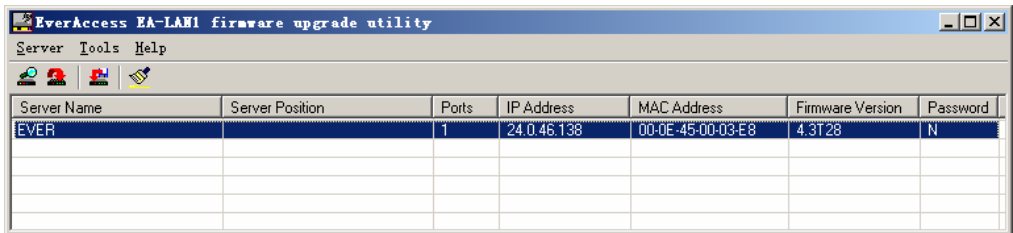

### Configuring the EA-LAN1

You can use the Web browser to configure the server. Place the server's IP address in the browser and press enter. The server configuration window appears.

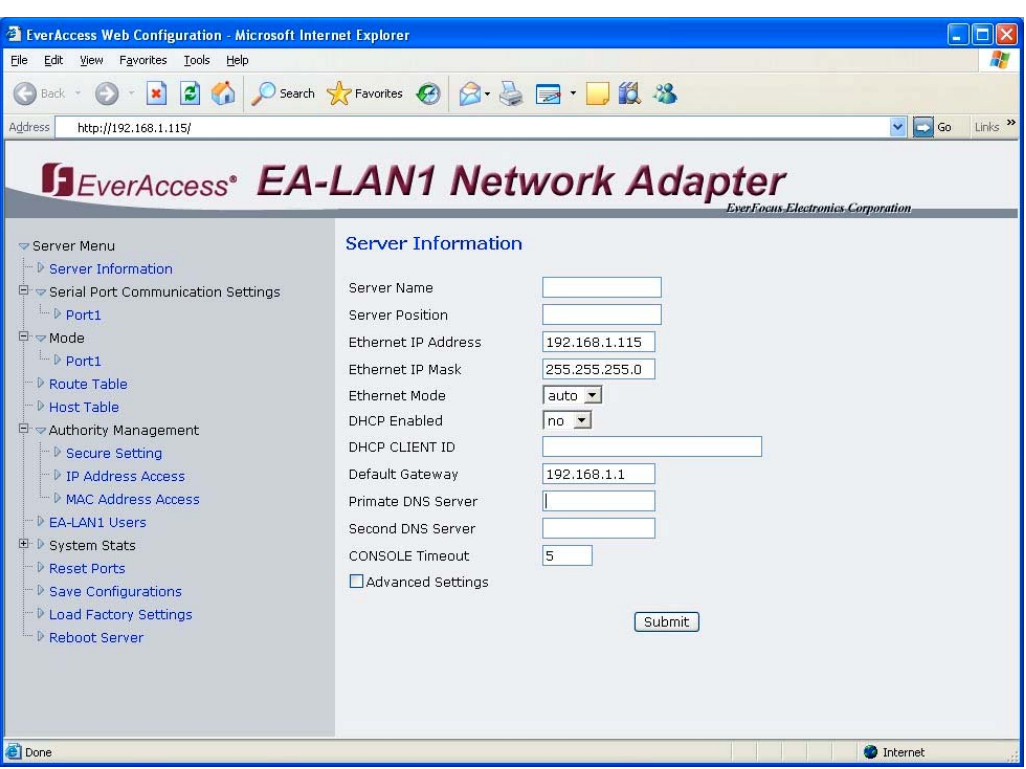

1) Click on "Mode" of the menu on the left side and choose the corresponding Port (Port1)

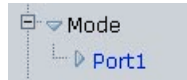

2) Choose the Port mode setting for "TCP realport" option from the "Mode" menu.

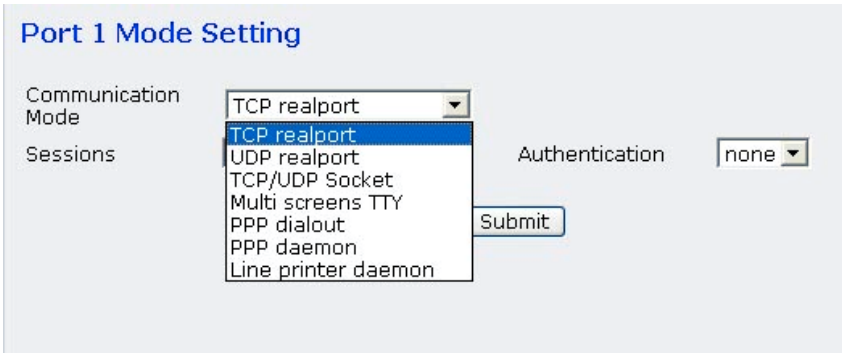

- 3) Click on "Submit" button.
- 4) Click on "Async" from the menu on the left side and choose the corresponding Port (Port 1).

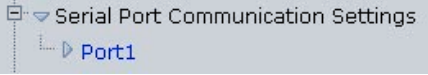

- 5) Make sure the "Baud" rate is 9600, the "data" is 8, the "stop" bit is 1, the "Parity" is "n", the "Flowctrl" is "none". For the "Type", choose the type of connection you wish to use.
	- a. For RS232 connection, choose "RS232"
	- b. For RS485 connection, choose "RS485\_HALF"

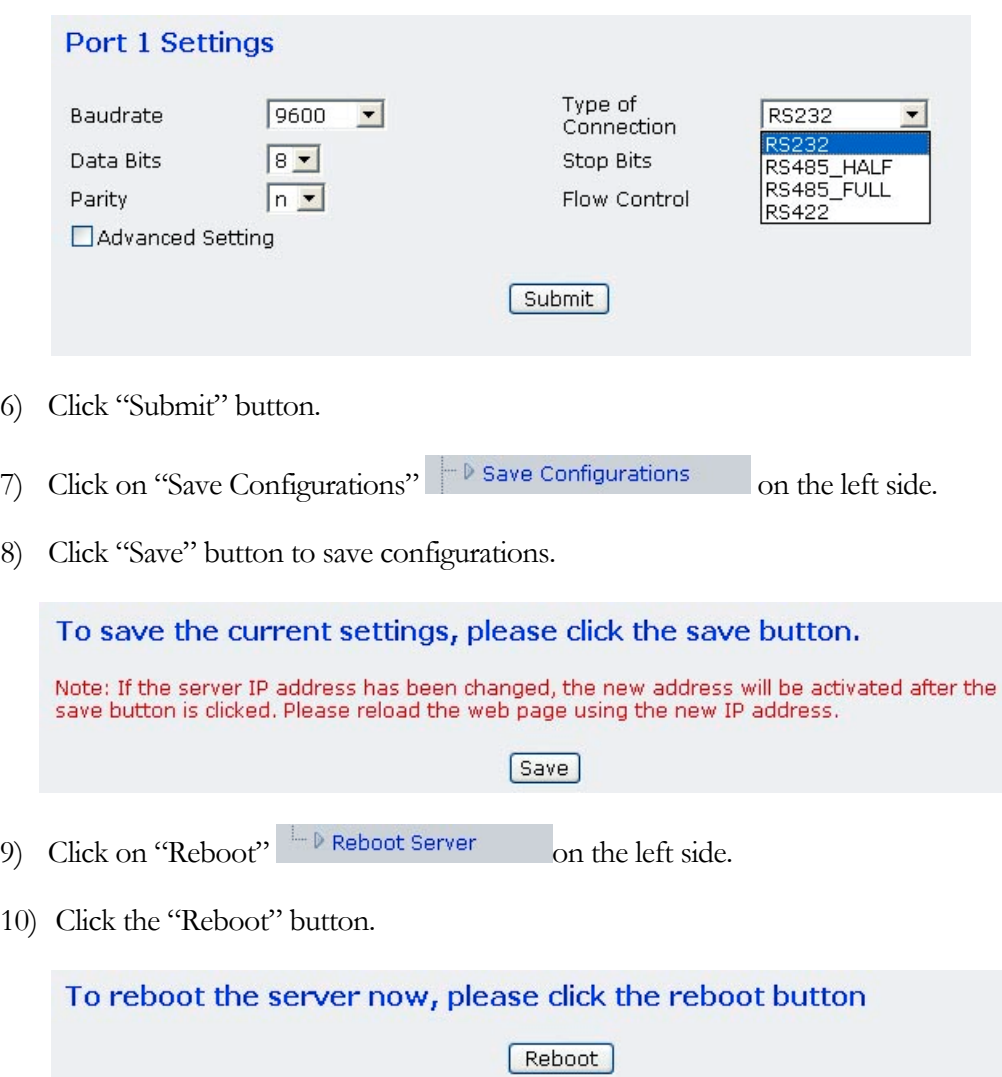

This will close the Web page reboot the server with new configurations.

### <span id="page-12-0"></span>Connecting the EA-LAN1 to the controller

The EA-LAN1 has three inputs: Power, Ethernet connection (RJ45) and a serial communication (DB9) connection.

The EA-LAN1 uses a 5Volts/1Amphere direct current power source. This power must be provided at its input on the server to turn and run the server.

The EA-LAN1 connects to the network using a standard RJ45 Ethernet cable. This Ethernet cable must be provided at its input on the server for the server to be able to connect to the network.

The EA-LAN1 has one more input, the DB9. This input connection is a standard RS232 nine pin male connection. The DB9 connection can be connect to an RS232 or an RS485 connection. The following sections explain:

- How to Connect the EA-LAN1 to an RS232 Serial Communication
- How to Connect the EA-LAN1 to an RS485 Connection

How to Connect the EA-LAN1 to an RS232 Serial Communication

11) The DB9 is a standard 9 pin male connection. This connection is the same as the serial connection on the PC.

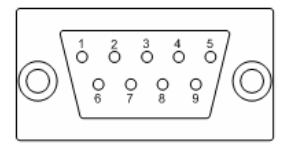

12) The definition of the signal lines is below.

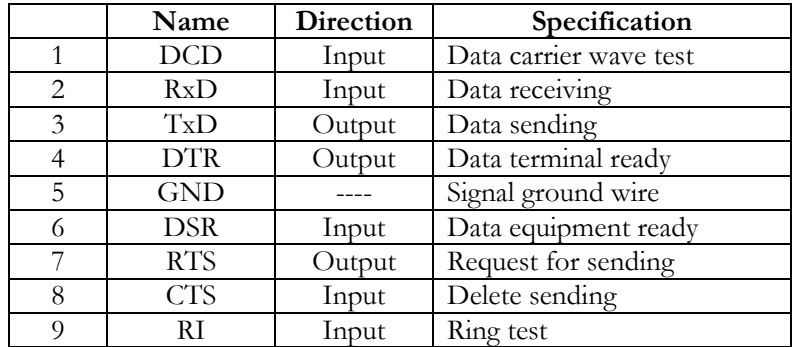

<span id="page-13-0"></span>

| DB9 PIN $#$ | <b>RS232</b> | RS485-Half | RS485-Full | <b>RS422</b> |
|-------------|--------------|------------|------------|--------------|
|             | DCD          | N/A        | N/A        | RTS-         |
|             | <b>RXD</b>   | DATA-      | TXD-       | TXD-         |
|             | TXD          | $DATA+$    | TXD+       | TXD+         |
|             | <b>DTR</b>   | N/A        | $RXD+$     | $RXD+$       |
|             | <b>GND</b>   | <b>GND</b> | <b>GND</b> | <b>GND</b>   |
|             | DSR          | $\rm N/A$  | RXD-       | RXD-         |
|             | <b>RTS</b>   | N/A        | N/A        | $RTS+$       |
| 8           | <b>CTS</b>   | N/A        | N/A        | $CTS+$       |
|             | N/A          | N/A        | N/A        | CTS-         |

13) The EA-LAN1 pin definition for an RS232 corresponding pin is below.

- 14) The RS232 connection must be matched with the device being used with the server. In our case the device is the Main Module of the controller.
- 15) Connect the DB9 of the server to the Main Module as follows:

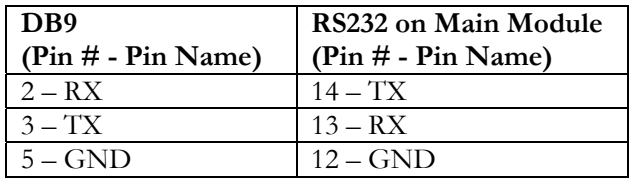

16) That's all. Make sure the connection is correct, the power and the Ethernet are both plugged in.

#### How to Connect the EA-LAN1 to an RS485 Connection

1) The DB9 is a standard 9 pin male connection. This connection is the same as the serial connection on the PC.

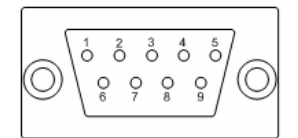

2) The definition of the signal lines is below.

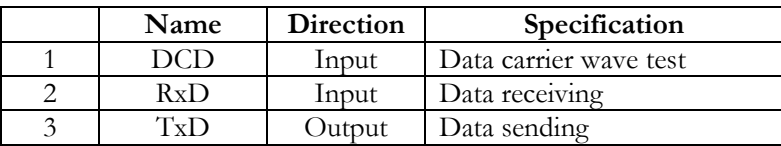

<span id="page-14-0"></span>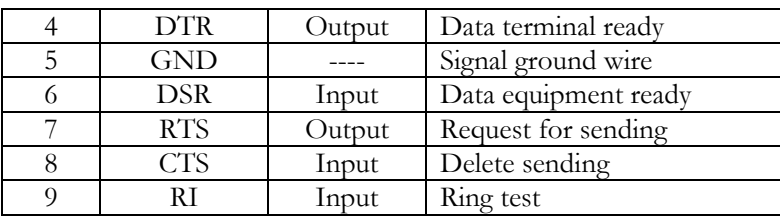

3) The EA-LAN1 DB9 pin definition for an RS485 corresponding pin is below.

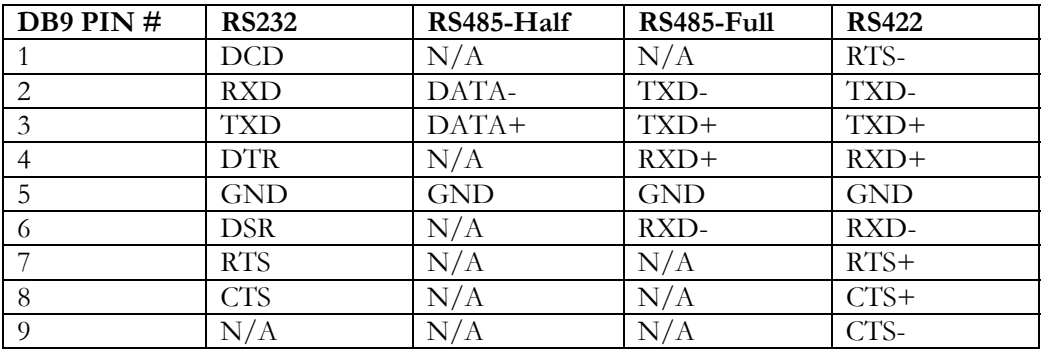

- 4) The RS485 connection must be matched with the device being used with the server. In our case the device is the Main Module of the controller.
- 5) Connect the DB9 of the EA-LAN1 to the Main Module as follows:

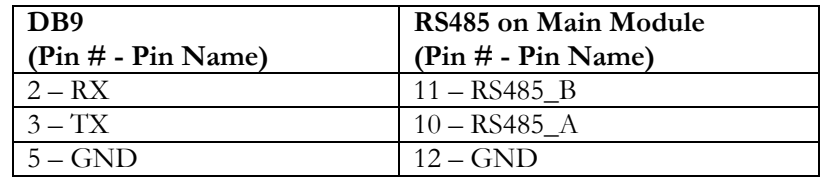

6) The EA-LAN1 should now be properly connected to the controller. Double check the connection, and verify that the power and the Ethernet are both connected to the EA-LAN1.

### Installing the "COM Port Simulation" Driver on the Admin PC

The COM Port over TCP/IP driver must be installed on the admin PC to allow Windows to communicate with the EverAccess controller through the net. In this chapter you will learn how to install this driver and be able to map it to the COM ports available through the PC. The following two sections in this chapter help explain:

• How to Install COM Port over TCP/IP Driver

<span id="page-15-0"></span>• How to Map the COM Ports over TCP/IP

How to Install COM Port over TCP/IP Driver

- 1) Run 60x\_2k\_4.1 .1 in CD-ROM.
- 2) Click "Yes" to begin the installation of the terminal server.

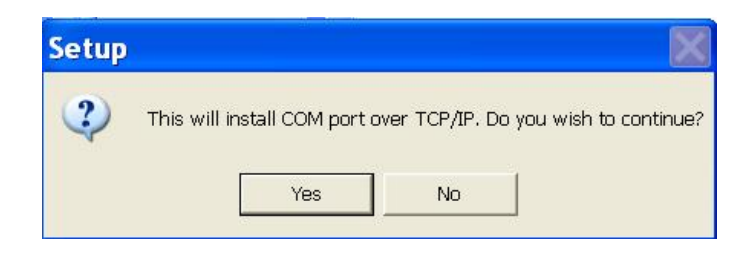

3) Click "Next"

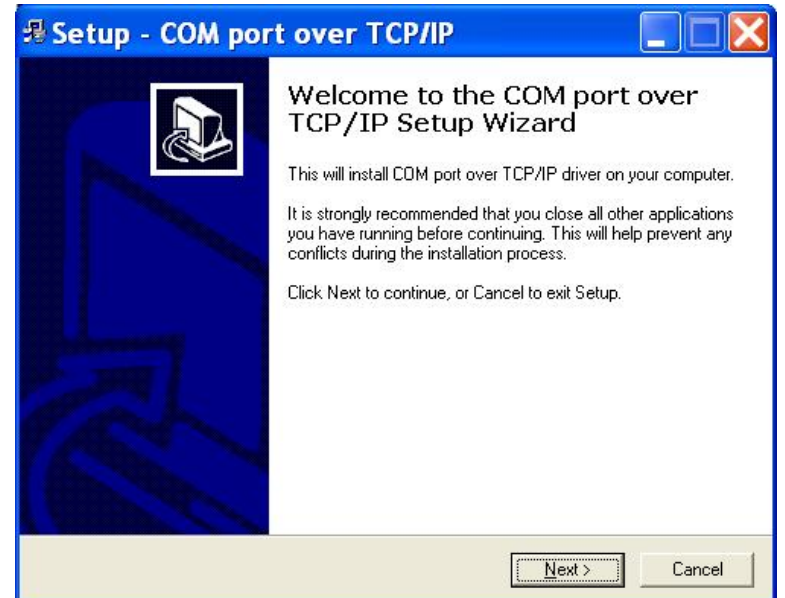

4) To keep the installation directory the same, click "Next", other wise choose a different directory to install the driver.

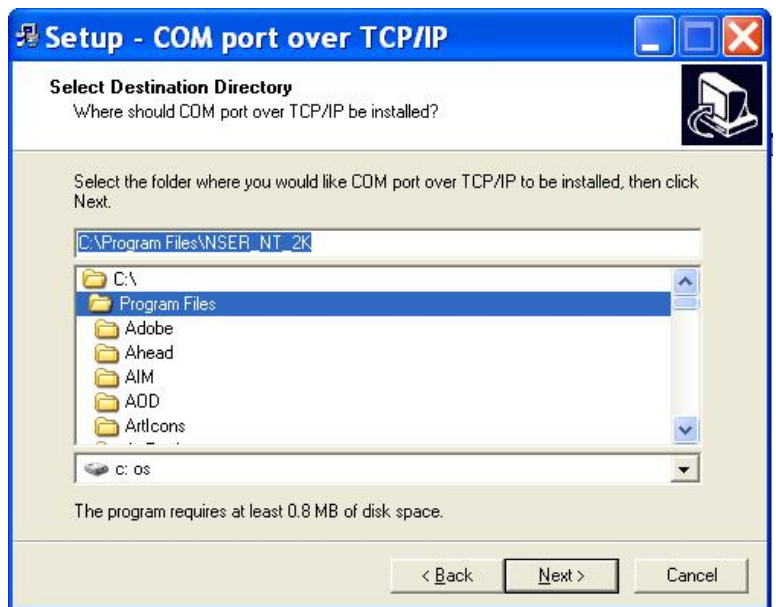

5) Then click "Install"

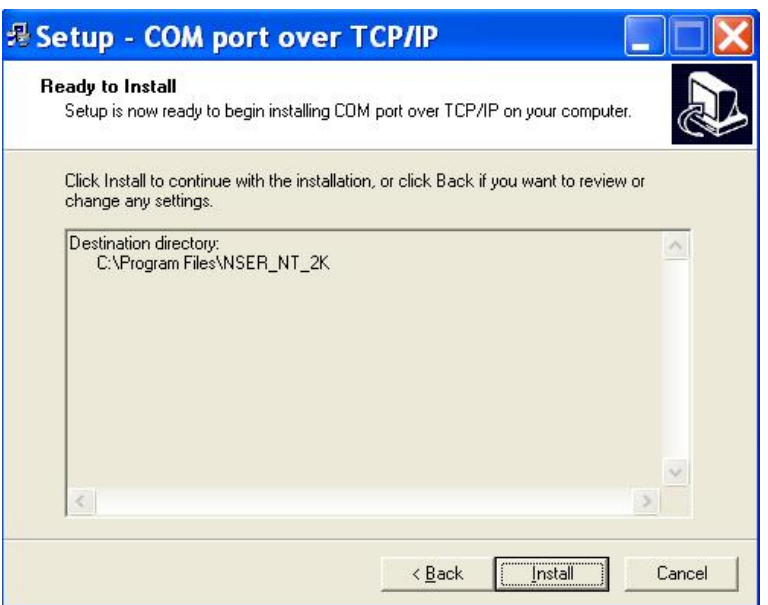

6) Then click "Finish" to complete the installation.

<span id="page-17-0"></span>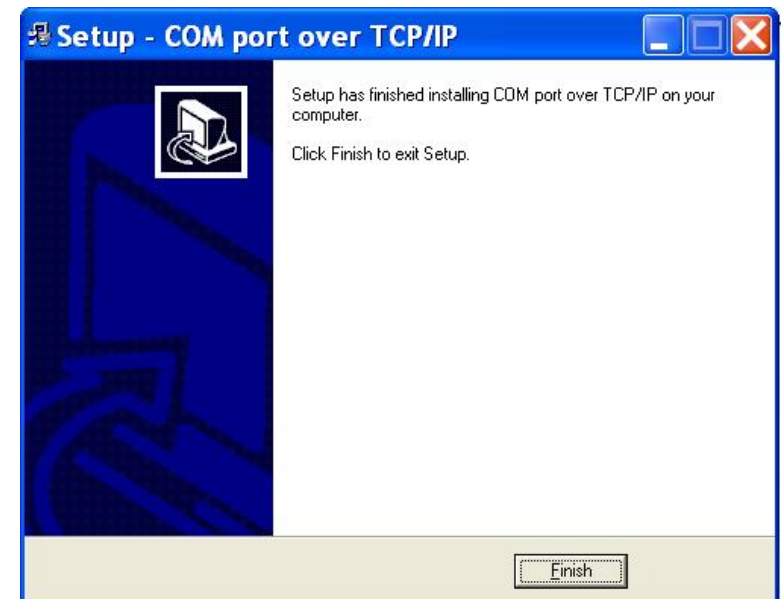

7) Now the driver is installed in your PC.

How to Map the COM Ports over TCP/IP

1) Click "Start" on your desktop and choose "Control Panel". Double click the "COM port over TCP/IP". A new window appears.

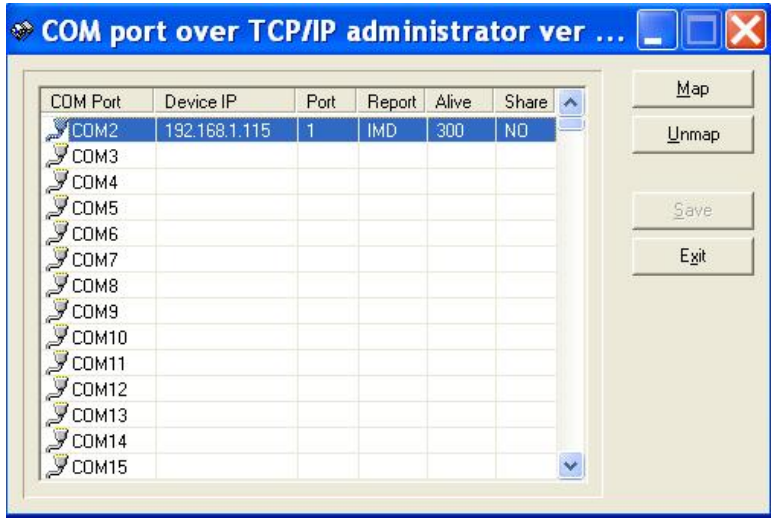

2) Choose a free COM Port and click the "Map" button to configure its parameters. Please configure the COM port, IP address, Device Port, Keep Alive, status Report at one time.

- a) COM port: is the COM port resource that WINDOWS uses.
- b) Device IP address: is the IP address of server.
- c) Device Port: is the number of serial ports to be mapped to the server.
- d) Keeplive: is the TTL (time-to-live) of serial port; it is normally set as 300 second. Usually 300 for TCP/IP.
- e) Status Report: is the status report.

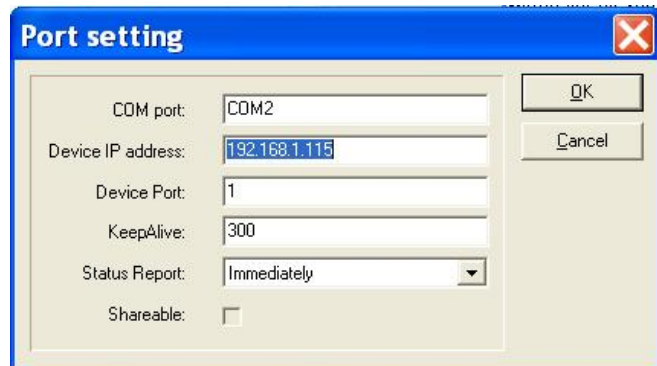

- 3) Click the "OK" button.
- 4) Click "Save"  $\frac{5 \text{ave}}{2}$  button and the settings of the COM port become completely effective.

Please Note: Under Windows, the COM port can be mapped while the server offline. So there will be no problem if you install and set the drive first and then connect the terminal server to the network.

<span id="page-19-0"></span>Notes:

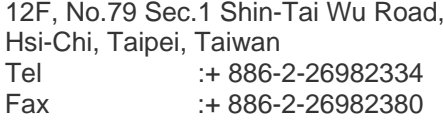

**USA Office**<br> **1801 Highland Ave.Duarte,CA Beijing office:**<br>
Room 609,Technology Trade 1801 Highland Ave.Duarte, CA Building. 91010, U.S.A <br>Tel 31010, it 1-626-844-8888 <br>Shangdi Information Industry Base, Shangdi Information Industry Base,  $: + 1 - 626 - 844 - 8838$ 

#### **Japan Office**

1809 WBG Marive East 18F, 2-6 Nakase, Mihama-ku, Chiba city 261-7118, Japan<br>Tel : + 81-43-212 Tel : + 81-43-212-8188<br>Fax : + 81-43-297-0081  $: +81-43-297-0081$ 

#### **Head Office European Office**

Albert-Einstein-Strasse 1, D-46446 Emmerich, Germany Tel : + 49-2822-9394-0<br>Fax : + 49-2822-939495  $: + 49 - 2822 - 939495$ 

Tel :+ 1-626-844-8888 Haidian District,Beijing China Fax :+ 86-10-62971423

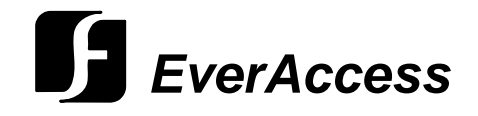